## NWEC フォーラム 2022 参加登録マニュアル

## \*本マニュアルは Windows の Googlechrome を使用しています。

①国立女性教育会館ホームページの令和4年度「男女共同参画推進フォーラム」のページ にある『特設サイト・参加登録はこちらから』をクリックしてください。 https://forum.nwec.go.jp/2022/

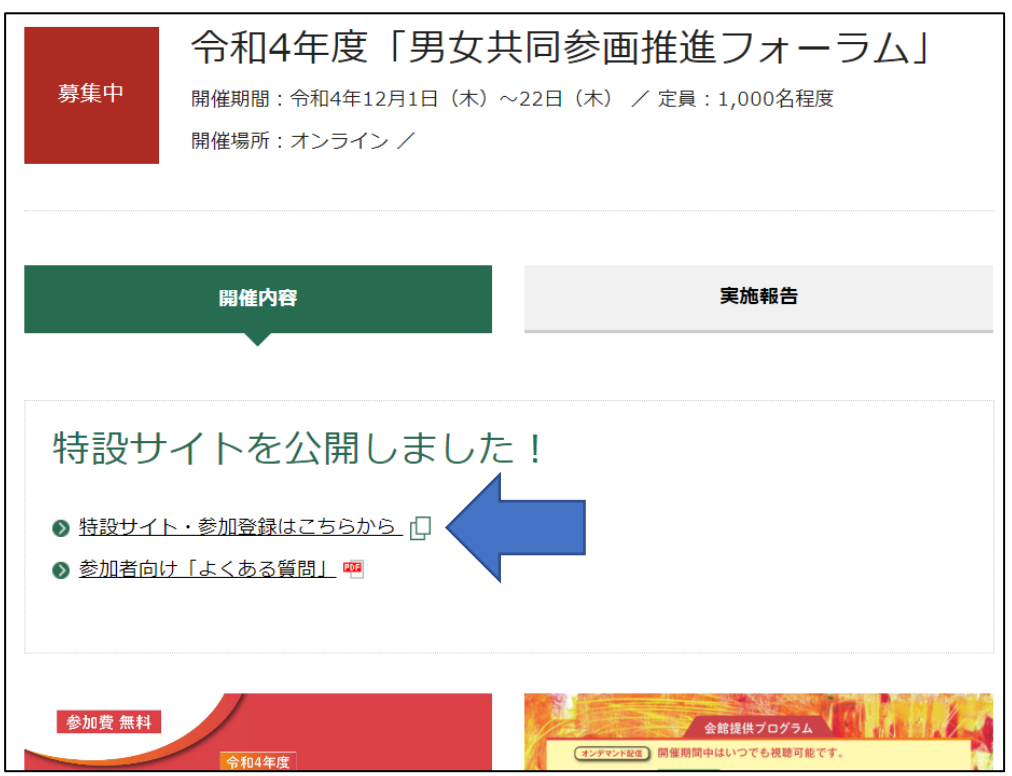

②特設サイトが表示されたら『参加登録・ログインはこちら』をクリックしてください。

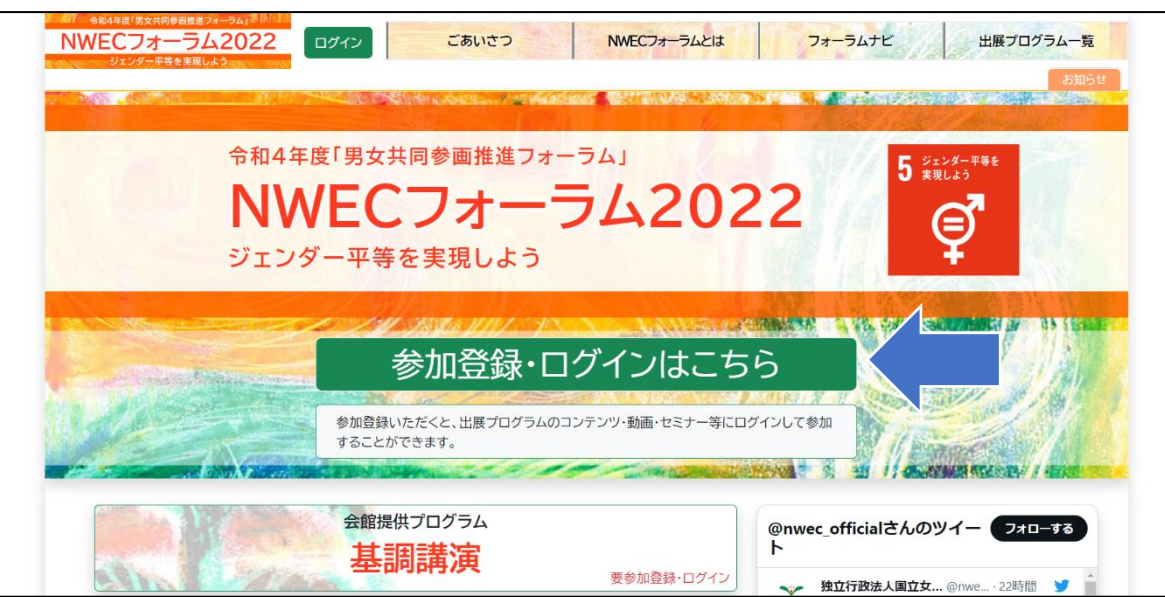

## ③下部の『参加者登録画面へ』をクリックしてください。

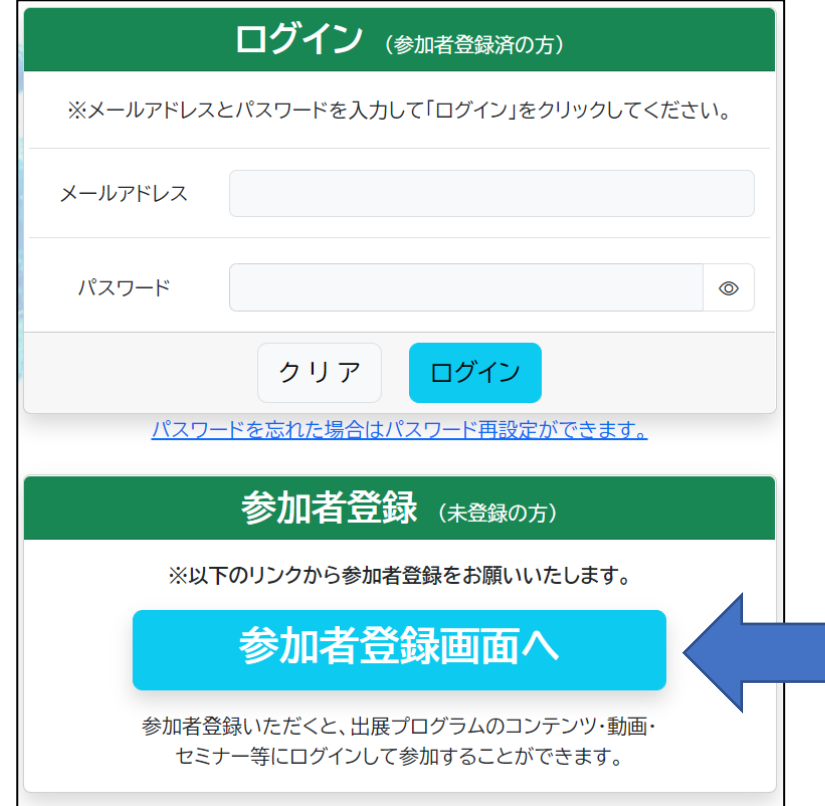

④参加登録フォームが表示されるので、サイトポリシー及び注意事項を確認して必要事項 を入力してください。

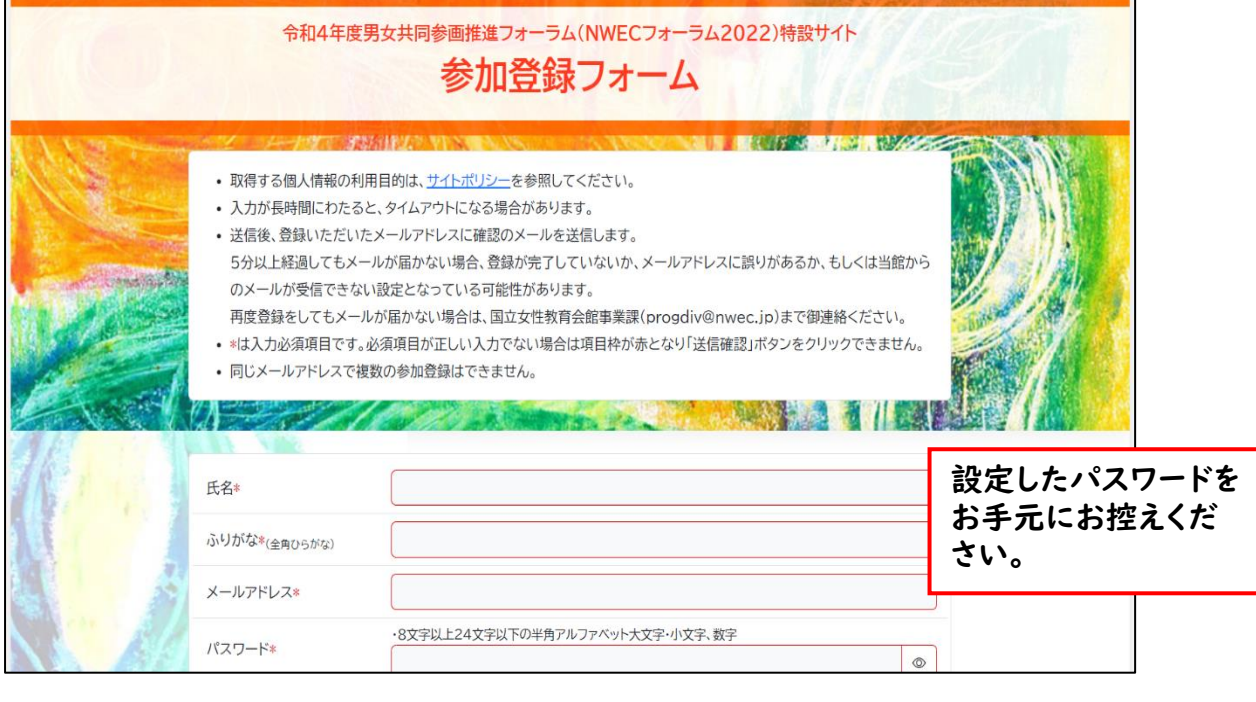

登録は必ず御自身の名前で行ってください。所属名や自身の名前以外で 登録するのはお控えください。

⑤入力後、『送信確認』をクリックすると、確認のポップアップが表示されます。内容に誤り がなければ『OK』を選択してください。

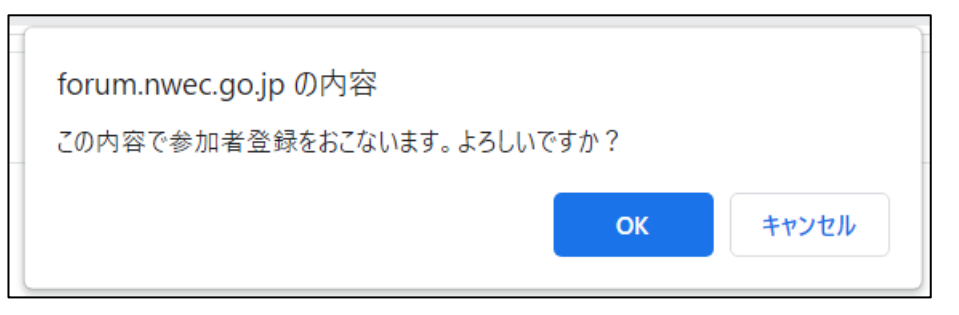

※ポップアップ表示はブラウザによって異なります。

⑥登録完了画面が表示されます。『OK』をクリックすると特設サイトトップページに戻りま す。

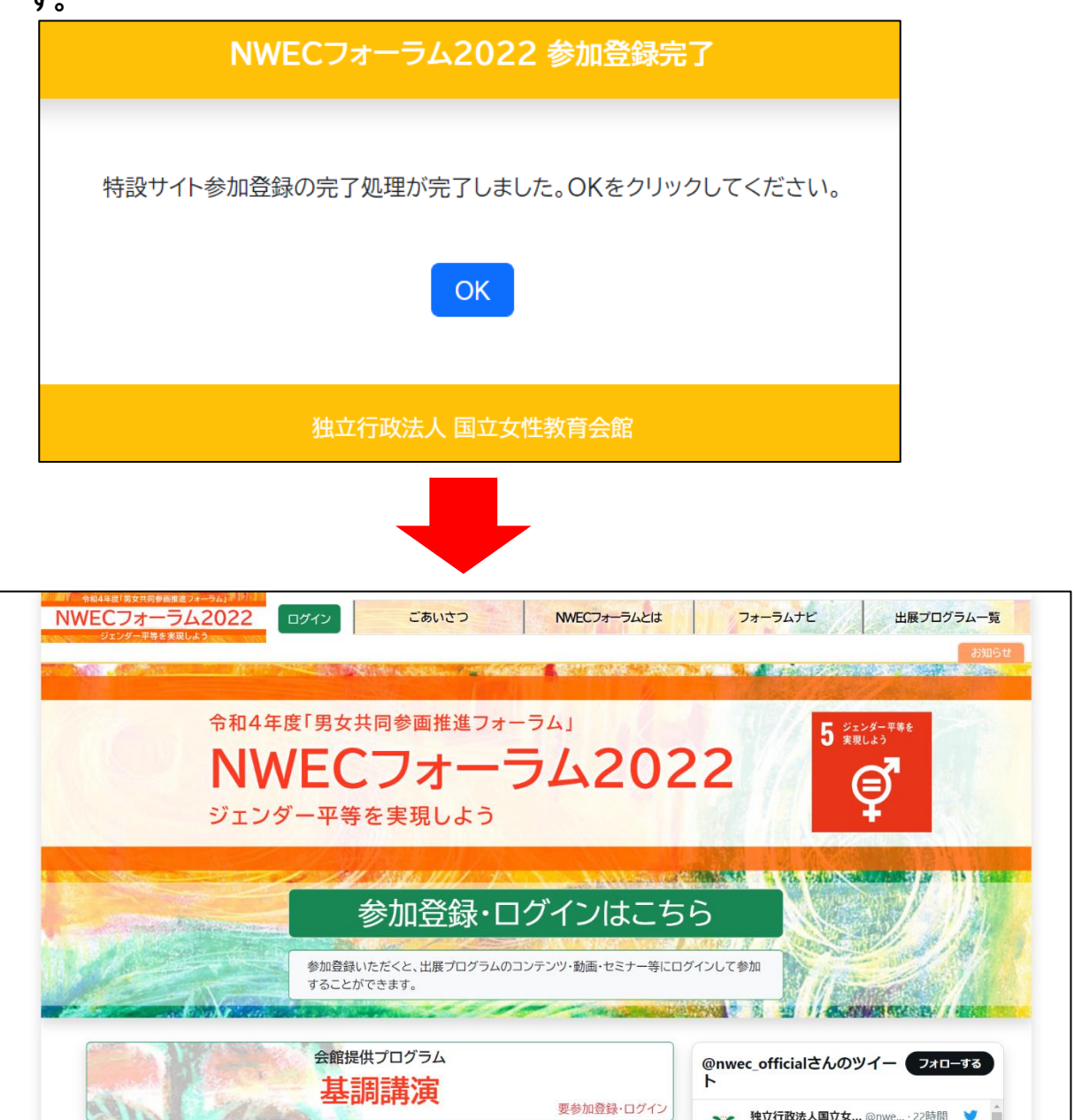

## ⑧登録が完了したら『ログイン』もしくは『参加登録・ログインはこちら』からログイン画面に 移動して登録したメールアドレス、パスワードを入力してログインしてください。

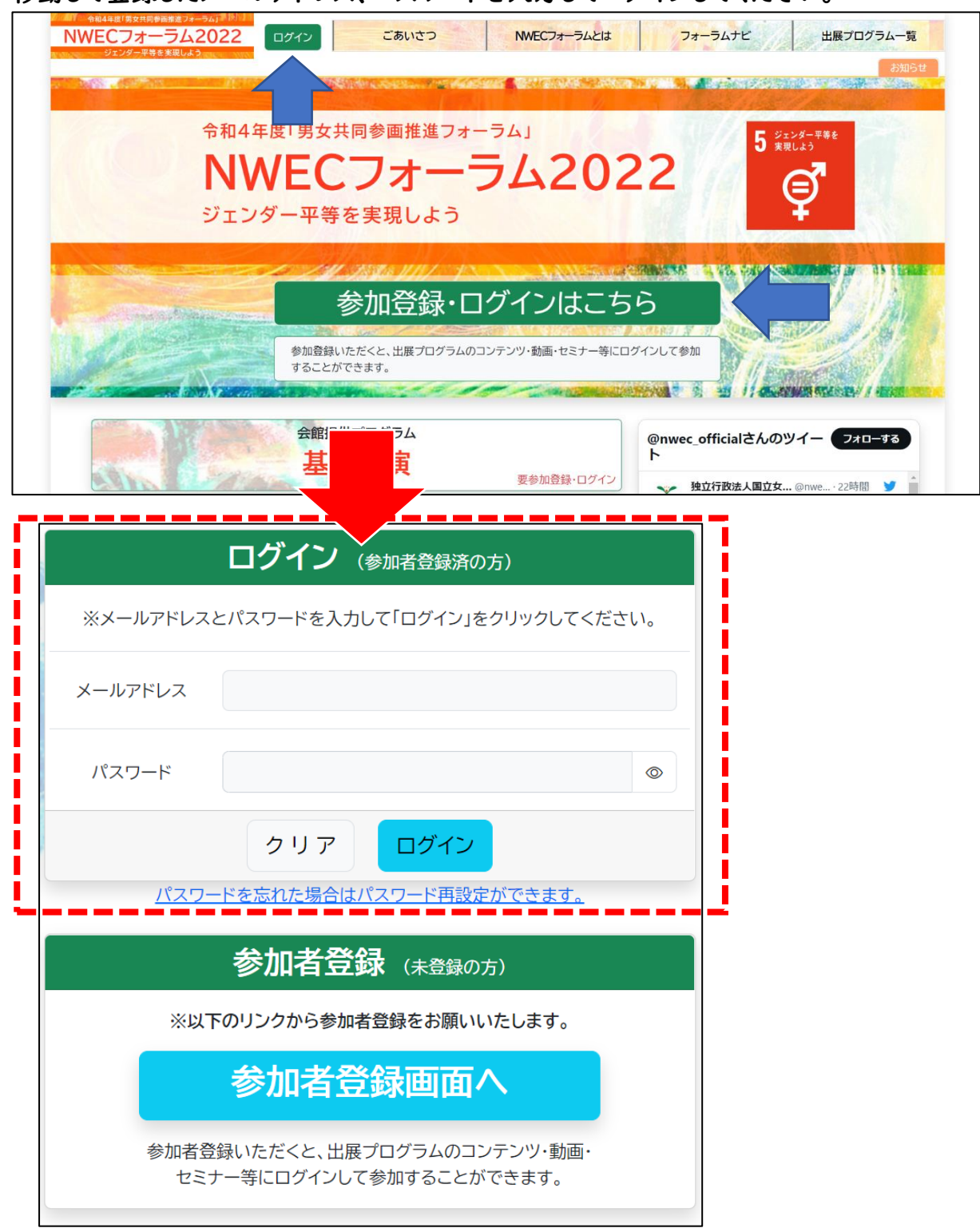

本登録で令和4年度「男女共同参画推進フォーラム」基調講演、令和4年度「女性活 躍推進セミナー」の視聴が可能です。 各ワークショップは、各団体ページから申込の有無を確認のうえ、お申込みください。